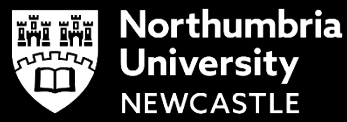

# **Welcome to a better way to work**

MyAccess is the easiest way to get secure access to desktops, files, and specialist software, from wherever you are.

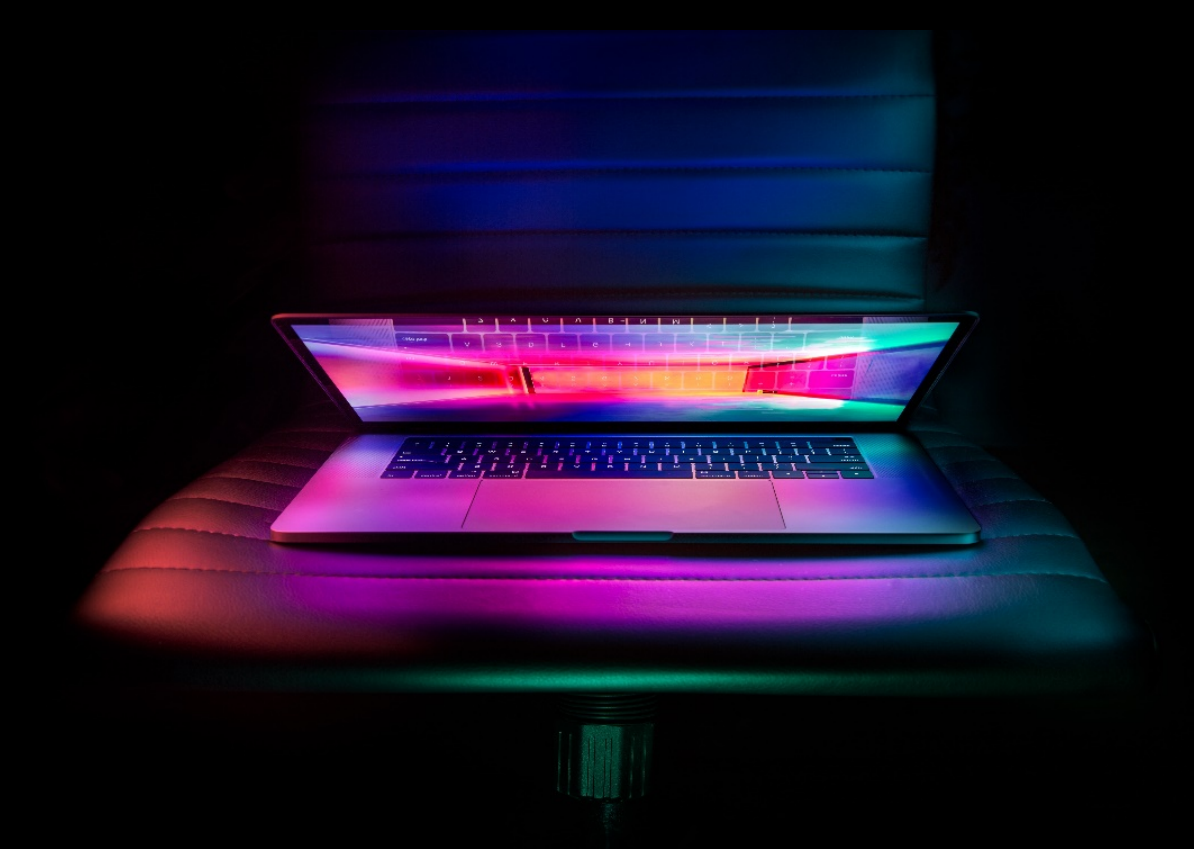

MYACCESS GUIDE FOR STUDENTS

## **Connecting to MyAccess**

- **1** Visit [https://myaccess.northumbria.ac.uk/](https://eur02.safelinks.protection.outlook.com/?url=https%3A%2F%2Fmyaccess.northumbria.ac.uk%2F&data=04%7C01%7Cclaire2.burn%40northumbria.ac.uk%7C0802488fe0cd480ce58008d87511c353%7Ce757cfdd1f354457af8f7c9c6b1437e3%7C0%7C0%7C637388067061424154%7CUnknown%7CTWFpbGZsb3d8eyJWIjoiMC4wLjAwMDAiLCJQIjoiV2luMzIiLCJBTiI6Ik1haWwiLCJXVCI6Mn0%3D%7C1000&sdata=JHq58LoX%2FqLE7sD06I8nXF%2BDY5lFOB%2B2x9YHJcFhAVM%3D&reserved=0)
- **2** Logon with your Northumbria Username and Password
- **3** MyAccess needs Citrix Receiver installed to open the 'full' version. If the Receiver is found, you can click **Launch Application**

choose Launch Application.

If no window appears, proceed to download.

I agree with the Citrix license agreement

Download

installed.

If you don't have it installed, click **Detect Receiver**

Tick to agree with the Licence Agreement and click **Download**

The Receiver will install for you, click **Continue**

**4** MyAccess will now open.

#### **What to do if you can't install Citrix Receiver**

**1** If you're unable to download the Receiver you can click the option to **Use light version**

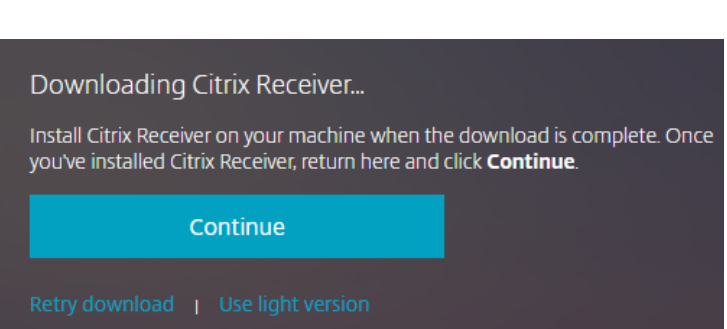

Just a moment, we're detecting if Citrix Receiver is already

If Citrix Receiver is detected, you will see a window in a few seconds. Please

**2** The light version of MyAccess gives you a reduced desktop and is suitable for quick access to your email, timetable and OneDrive.

## **Need Help and Support?**

If you're unable to connect to MyAccess or receive error messages once logged in, please contact the IT Service Desk, open 24 hours a day, 7 days a week

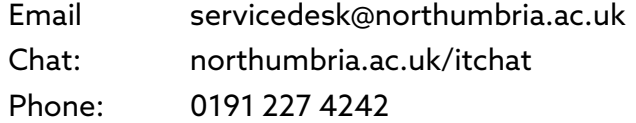

# **Finding your way around My Access**

### **1: Desktops**

Select the **Desktops** tab at the top and you will see many 'rooms' available to you. We've split the desktops into two categories:

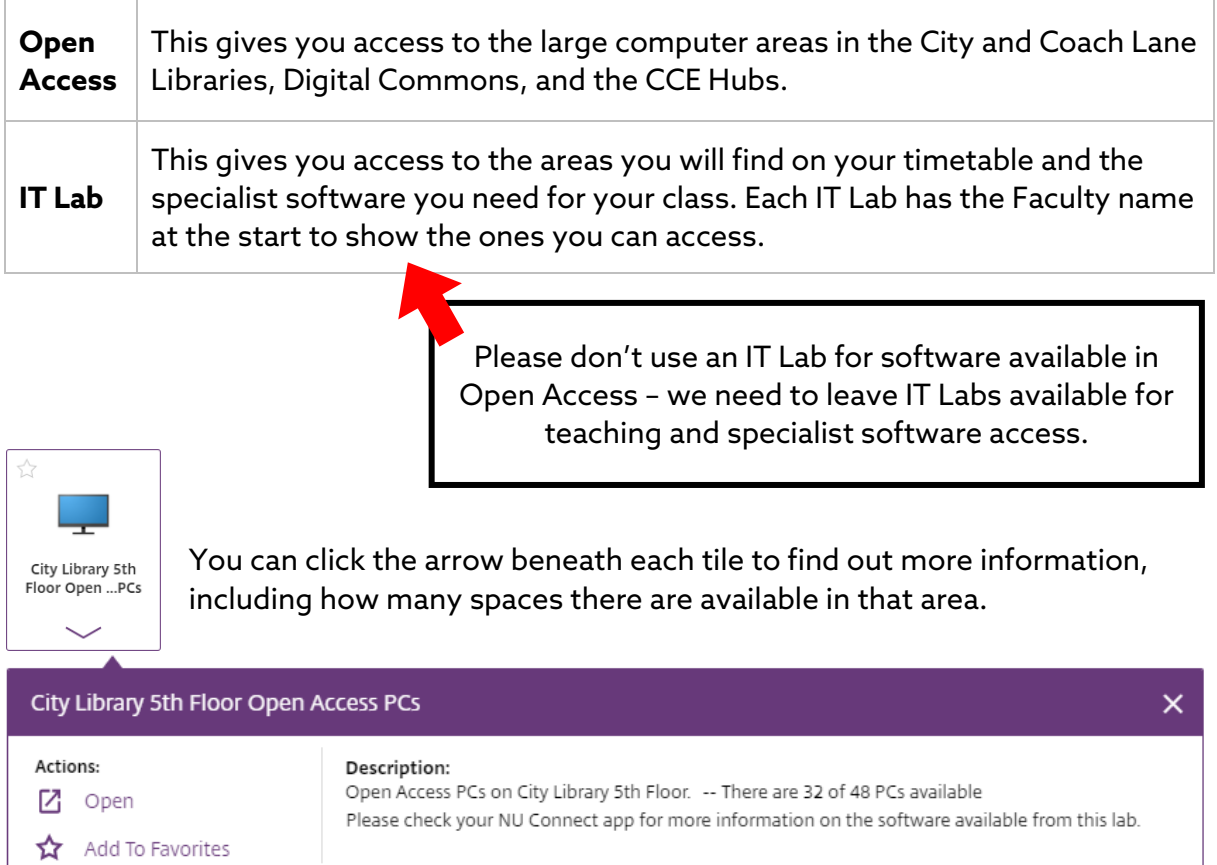

#### **2: Favourites**

Click the star icon on the 'locations' you use the most often to add them to your **Home** tab for quicker access next time.

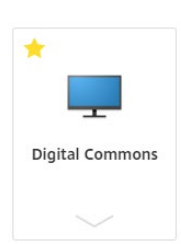

### **3: Search**

Use the **Search** at the top right-hand corner to find specific areas – for example enter the IT Lab room number from your timetable.

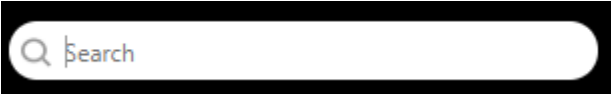